# **Speed Wi-Fi NEXT** W03

**Preface**

Thank you for buying the Speed Wi-Fi NEXT W03 (simply called "the product" from here on). Before using the product, be sure to read the "Quick Start Guide" (this manual) and "Notes on usage" to ensure correct use. After reading, store the manuals in a safe place for future reference. "Quick Start Guide" (this manual) describes basic operations and settings of major functions. As an instruction manual of the product, refer to the supplied "Quick Start Guide" (this manual), "Notes on usage", or "取扱説明書 詳細版 (Full Instruction Manual)" (Japanese) available on the au homepage. In this manual, "Instruction Manual" includes "Quick Start Guide" (this manual), "Notes on usage", and "取扱説明書 詳細版 (Full Instruction Manual)" (Japanese).

・"取扱説明書 詳細版 (Full Instruction Manual)" (Japanese) is also installed in the product.<br>Connect the product to a PC, etc. via wireless LAN (Wi-Fi®) or a specified microUSB cable → Activate the web browser → Enter "http://speedwifi-next.home" → In "言語 (Language)" list, select "English" → Login → "Help" → "Please refer to the manual"

・ In this manual, descriptions are written on the assumption that you are skilled in basic operations of Windows/ Mac PCs or each game console. For operations of PC or each game console, refer to the manual of the PC or the game console

\*For instructions on how to log in, refer to "Activating Speed Wi-Fi NEXT setting tool" in this manual.

#### ・ "Instruction Manual" is available on the au homepage. http://www.au.kddi.com/support/mobile/guide/manual/

・ Before using the product, be sure to read the "Safety Precautions (Observe Strictly)" of "Notes on usage" to ensure correct use

・ Illustrations and screens shown in this manual may look different from the actual ones. In some cases, minor details or a part of a screen may be omitted. In some cases, minor details or a part of a screen may be omitted.

・ In this manual, explanations for body color "Orange" are given as examples.

#### **Packaged items**

Before your start using the product, make sure that you have all the following packaged with the product.

**(for main unit) (Japanese)**

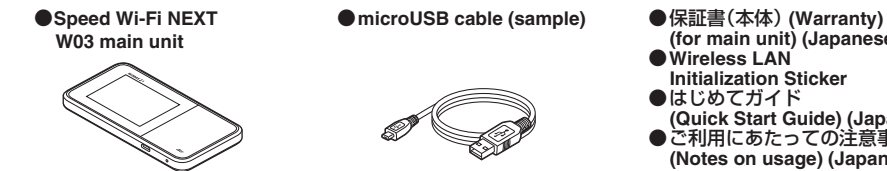

**(Quick Start Guide) (Japanese)** ● ご利用にあたっての注意事項 **(Notes on usage) (Japanese)**

● Wireless LAN **Initialization Sticker** ● はじめてガイド

business income, disruption of business, etc.) arising from use of or inability to use the product. ・ The Company is not liable for any damages arising from failure to observe the described content of the "Instruction Manual'

\*Keep the included accessories including warranty at hand.

\* To charge using the included microUSB cable (sample), use a PC.

\* An AC adapter is not included in the package. Purchase a specified charger (sold separately). For details, refer to "Introduction of related accessories" in this manual.

#### **When using the product**

・ Before you assume that the product is malfunctioning, check for possible remedies in "Troubleshooting" in this manual. ・ During communication, please keep the device farther than 1.5 cm away from your body without including

any metals. ・ Communication is not possible even inside the service area in places where the signal does not reach

(e.g. tunnels and basements). Also, communication is sometimes not possible in poor reception areas. Communication is sometimes interrupted if you move into a poor reception areas during communications. ・ Since the product uses radio waves, the possibility of communication intercepts by third parties cannot be eliminated (Though WiMAX 2+, LTE and UMTS system has highly secure confidential communication features). ・ The product supports the international roaming service. Related network services explained in this manual vary by region or the service.

\* The Company" as appears in the manual refers to the following companies: Sold by: KDDI CORPORATION·OKINAWA CELLULAR TELEPHONE COMPANY Imported by: HUAWEI Technologies Japan K.K. Manufactured by: HUAWEI TECHNOLOGIES CO., LTD

# ■ **Connecting with microUSB cable**

・ Since the product is a radio station under the Radio Law, you may be asked to temporarily submit the product for inspection in accordance with the Radio Law.

・ The IMEI information of the product is automatically sent to KDDI CORPORATION for maintenance and monitoring operational status.

For connecting the product with wireless LAN (Wi-Fi®) devices such as PCs or game consoles (wireless LAN (Wi-Fi®) devices), entering a network name (SSID) and security key (password) is required. For connecting to wireless LAN (Wi-Fi® ) devices, see "Connecting with wireless

・ Before using the product overseas, check the relevant laws and regulations of the country/region you visit. ・ The Company is not liable for any damages arising from earthquakes, lightning, storms, floods or other natural disasters, as well as fires, actions by third parties, other accidents, intentional, mistaken, or incorrect use by the customer, or use under other unusual conditions outside the responsibility of the Company.

・ The Company is not liable for any incidental damages (change/disappearance of described content, loss of

・ The Company is not liable for any damages arising, for example, from malfunction caused by combination with connected devices or software not related to the Company.

・ Settings etc. may sometimes be altered or lost due to faults, repair or other handling of the product. The Company is not liable for any damage or lost income resulting from recovery of these data.

・ It is recommended you keep a copy of important data on your computer's hard disk, etc. Whatever the cause of the defect or malfunction may be, the Company assumes no responsibility for alteration or loss of saved data. ・ You can use the product under the WiMAX 2+ network environment. However, UQ Communications Inc., is not liable for the quality of the product.

・ Contents registered in the product might be altered or lost in an accident, fault, repair or mishandling. Be sure to keep a copy of important contents. Note that Company assumes no responsibility for any damages or lost profits resulting from altered or lost contents.

\* Before connecting via USB, install Speed Wi-Fi NEXT setting tool into a PC. Installation can be performed when the product is connected to a PC. \*Wireless LAN (Wi-Fi®) and USB connection can be used simultaneously. Up to 11 devices can be connected in total.

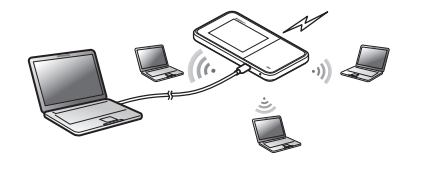

The operating environment for wireless LAN (Wi-Fi®)/USB connection with the product are as follows. (as of April of 2016)

・ The product uses liquid crystal for its display. The display response speed may become slow when the ambient temperature is low, which is due to the property of liquid crystal and not a malfunction. The display response speed returns to normal at room temperature.

・ Although the display used on the product is made using high-precision technology, some pixels (dots) might be lit or out at all times. This is not a malfunction.

・ Do not discard the product together with regular trash. Please cooperate in the collection of the product when it is no longer needed to protect the environment and effectively use resources. Old products (including optional accessories) are collected at au shops and other places.

\* Reproduction of the content of this manual in part or in whole is prohibited.

\* The content of this manual is subject to change without notice. \* Every effort has been made in the preparation of this manual. Should you notice any unclear points, omissions, etc., feel free to contact us.

#### **Mobile Device Etiquette**

■ Use of the product is not allowed in the following places!

・ Use of electric devices on board is restricted. Follow the instructions of each airline company.

# ■ Make sure where you are when using!

・ Use the product in a place where it cannot block foot or traffic in a street. ・ It is extremely dangerous to walk while looking at the screen of the product. Do not operate the product while walking or by stopping suddenly.

・ Move to a place where you do not disturb others while you are in shinkansen, a hotel lobby, etc. ・ In a crowd such as crowded train, there may be people with a cardiac pacemaker nearby. Turn off the product beforehand.

> \*: When data communication is not performed for the set time duration, deactivate wireless LAN  $(W_i-F_i^{\circledast})$  function to save the internal battery power.

・ When a medical institution has laid down designated areas where use of the product is prohibited or is not allowed to be brought in, abide by the instructions of that medical institution.

# **Factory default settings**

### ■ Wireless LAN Initialization Sticker

phone call etc. is not available with the product. \* Note the following points, otherwise handling the au Micro IC Card (LTE) may cause IC (metal) part

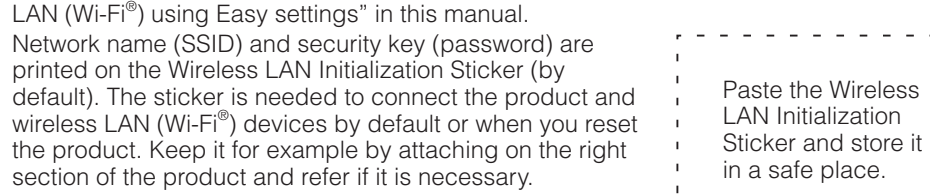

### ■ **To initialize the settings (reset)**

#### ■ **Charging with the specified AC Adapter (sold separately)** Charging with Common AC Adapter 05 (sold separately) is explained.

With the power of the product turned on, press Reset button for over approximately five seconds with a fine-tipped object to initialize the settings.

\* If you reset the product, your settings will be all cleared. Please be careful to use this function.

. . . . . . . . . . . . . .

# **Before using the product**

You can perform data communication via WiMAX 2+, LTE or UMTS system with the product. Select the following communication modes to use.

- **1 Connect a specified microUSB cable to the external connection terminal of the product**
- Make sure the form of the connector plug and insert it straight. Firmly insert it all the way.
- **2 Connect the connector of the specified microUSB cable to the USB port of a PC** Make sure the form of the connector plug and insert it straight.
- **3 When charging is complete, pull out the microUSB cable straight from the product**

- High Speed Mode: Connects to WiMAX 2+ network
- High Speed Plus Area Mode: Connects to WiMAX 2+ network or LTE network

### ■ **ECO** mode

Make settings for performance. Turn on ECO mode to use the following modes.

- Charging with W03 Cradle (HWD34PUA) (sold separately) and specified AC **Adapter (sold separately)**
- **1** Connect the microUSB plug of Common AC Adapter 05 (sold separately) to **the microUSB power terminal of the cradle (sold separately)**

- High performance
- Maximizes performance. It uses carrier aggregation.
- Normal
- Carrier aggregation is used when the battery level is sufficient, but not used when the battery level is low. The mode switches having an appropriate balance between performance and lasting battery when no communication status continues for the fixed time.
- Battery save Reduces battery consumption to save duration of the battery. It does not use carrier aggregation.

\* Even if "High performance" or "Normal" is set, carrier aggregation may not be available depending on congestion situation of the base station etc.

# **What you can do with Speed Wi-Fi NEXT W03**

The product can connect up to ten wireless LAN (Wi-Fi®) devices such as PCs and game consoles via wireless LAN (Wi-Fi® ) and also connect a PC, etc. with a specified microUSB cable. Also the data communication via Internet connection using WiMAX 2+, LTE or UMTS system is available (best effort\*<sup>1</sup>) from connected devices through the product.

⑧ **Battery level □**: Sufficient

**U**: Receiving n: Sending ⑪ **Touch menu icon**

> **Home screen 1: About/WAN/Easy settings/** Data count **Home screen 2: Timer settings/ECO settings/** Help/Settings

\*1: Communication speed may not reach the maximum value depending on connection environment. Also, with some devices or game consoles etc., communication or online matchup games may not operated correctly.

#### **1** Press the power button for over approximately **three seconds to turn the power on**

• When the power is turned on, the product automatically connects to the Internet. Also, the wireless LAN (Wi-Fi® ) function is turned on and **c**<sup>to</sup> appears.

\* The product automatically determines most suitable network at that time to connect.

#### ■ Connecting via wireless LAN (Wi-Fi<sup>®</sup>) ■ Connecting LAN cable to the How to connect PCs or game consoles etc. via wireless LAN (Wi-Fi $\mathcal{O}_1$ ) is described in this manual

**cradle (sold separately) for communication** Connect a commercially available LAN From the Home screen, tap "設定 (Settings)" → "システム設定 (Tools)" → "言語 (Language)"  $\rightarrow$  Select "English"  $\rightarrow$  Tap  $\vee$ 

cable to W03 Cradle (HWD34PUA) (sold separately) for LAN connection or Internet access while charging.

# ■ **International roaming**

You can perform data communication using LTE/UMTS network overseas.

# **Operating Environment for Wireless LAN (Wi-Fi® )/USB Connection**

#### ■ **Compatible devices**

PCs, iPhone, iPod touch, iPad, iPad mini, smartphones, game consoles, etc. compatible with IEEE802.11a/b/g/n/ac wireless LAN (Wi-Fi®) standard Windows/Mac PCs with USB port

#### ■ **Compatible OS (PCs)**

Windows Vista (32-bit/64-bit) Windows 7 (32-bit/64-bit) Windows 8 (32-bit/64-bit) Windows 8.1 (32-bit/64-bit) Windows 10 (32-bit/64-bit) Mac OS X 10.5 (32-bit/64-bit) Mac OS X 10.6 (32-bit/64-bit) Mac OS X 10.7 (32-bit/64-bit) Mac OS X 10.8 (64-bit) Mac OS X 10.9 (64-bit) Mac OS X 10.10 (64-bit) Mac OS X 10.11 (64-bit) For each OS, Japanese version/English version is supported. \*For Windows RT, USB connection is not supported.

#### ■ Memory

Windows Vista: 1 GB or more is recommended (512 MB or more is required) Windows 7: 1 GB or more is required (32-bit) 2 GB or more is required (64-bit) Windows 8/8.1: 2 GB or more is required Windows 10: 1 GB or more is required (32-bit) 2 GB or more is required (64-bit)

Mac OS X: 512 MB or more is recommended (256 MB or more is required)

### ■ **Hard Disk**

100 MB or more is recommended (50 MB or more free space is required) Windows 8/8.1: 2 GB or more free space is required Windows 10: 16GB or more free space is required (32-bit) 20GB or more free space is required (64-bit)

#### ■ **Screen resolution**

1024 x 768 or more is recommended

#### ■ **USB** port

USB 2.0 or USB 3.0 (except USB ports by PC manufacturer's specification)

### ■ **Compatible browser (for Speed Wi-Fi NEXT setting tool)**

- Microsoft Internet Explorer 8.0 11.0
- Microsoft Edge
- Safari 6.0 9.0
- Firefox 24.0 44
- Chrome 10 48
- Opera 11 35

iOS 6.0 - 9.2 standard browser (compatible with Speed Wi-Fi NEXT setting tool for smartphones)

Android 4.1, 4.2, 4.3, 4.4, 5.0, 5.1, 6.0 standard browser/Chrome (compatible with Speed Wi-Fi NEXT setting tool for smartphones)

Use outside these environments may affect performance. Operating environment (hardware, connected peripherals, installed applications, etc.) may also affect performance. Operation may not be performed properly depending on web browser settings such as proxy or security in Internet options.

\* For PC support, OS version upgrade information, etc., see corresponding manufacturer's manual and follow the instructions.

① **Display panel (Touch panel)**

Status of the product is displayed. Directly touch the display to operate.

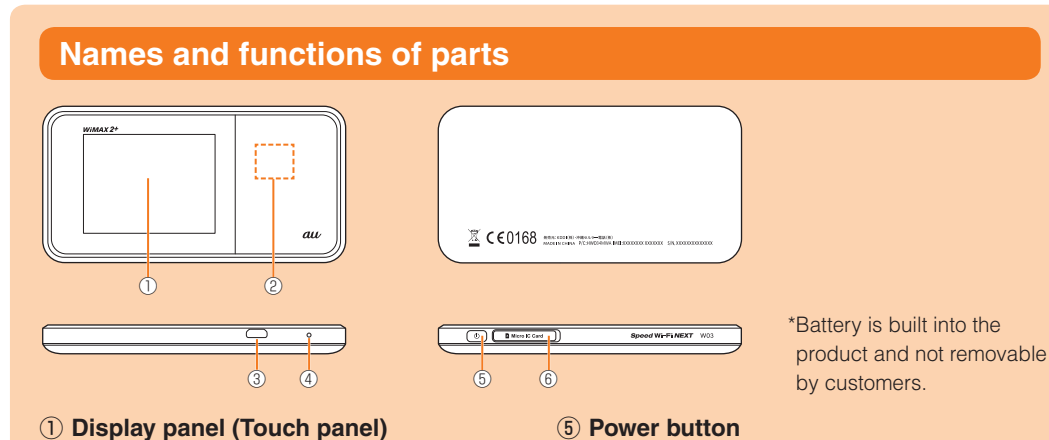

- ② **NFC scanning area** Use NFC function to establish a Wi-Fi® connection
- ③ **External connection terminal (microUSB)** ④ **Reset button**
- Initialize the settings.

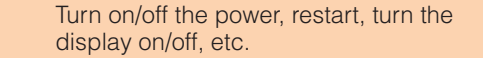

# ⑥ **Micro IC Card slot**

in this manual.

#### ■ **Button operation Power button**

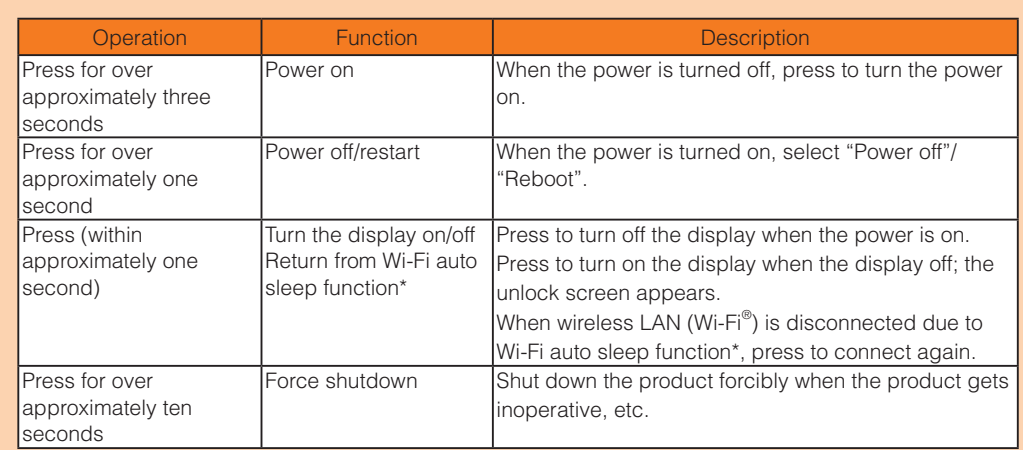

#### **Reset button**

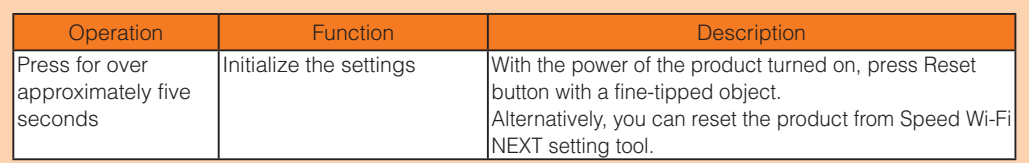

# **Attaching au Micro IC Card (LTE)**

# (LTE).

The product is compliant with au Micro IC Card (LTE). \* Do not insert IC Card with a conversion adapter.

\* Although the phone number is stored as customer information,

- malfunction or damage. ・ Do not touch the IC (metal) part of the au Micro IC Card (LTE).
- ・ Insert in the correct direction. ・ Do not force to attach or remove.

Before attaching the au Micro IC Card (LTE), make sure to turn the product off. au Micro IC Card (LTE) is not recognized on the product if it is attached when the product turned on. Remove microUSB cable if it is connected.

IC (metal) part Notch

Your phone number etc. is recorded in the au Micro IC Card au Micro IC Card(LTE)

**1 Open Micro IC Card slot cover** Put your finger (nail) on the concave part on the side of the cover and pull in the direction of the arrow.

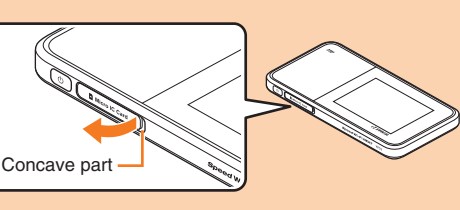

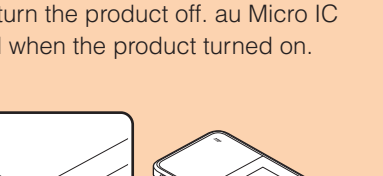

**ETE**  $\bm{m}$ 

#### **2 Insert au Micro IC Card (LTE) into the slot**

With the IC (metal) side of the au Micro IC Card (LTE) facing up, confirm the orientation with the notch shown, then insert the au Micro IC Card (LTE) until it clicks.

**3 Align the Micro IC Card slot cover with the slot**

**3**

**4**

**4 Press the Micro IC Card slot cover lightly**

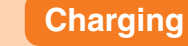

**1 Connect the microUSB plug of Common AC Adapter 05 (sold separately) to the external connection terminal of the product**

Make sure the form of the connector plug and insert it straight. Firmly insert it all the way.

Common AC Adapter 05 (sold separately)

同

- **2 Insert the power plug of Common AC Adapter 05 (sold separately) into a 100 V AC outlet**
- **3 When charging is complete, pull out the microUSB cable of Common AC Adapter 05 (sold separately) straight from the product**
- **4 Disconnect the power plug of Common AC Adapter 05 (sold separately) from the product**

Pull out the power plug of Common AC Adapter 05 (sold separately) from the outlet.

### ■ **Charging with a PC**

#### Attach au Micro IC Card (LTE). For details, refer to "Attaching au Micro IC Card (LTE)" **Tap** Gently touch the screen and then immediately

• When the product is powered on, make sure that sending/receiving data is finished before removing the product.

Make sure the form of the connector plug and insert it straight.

- **2 Insert the power plug of Common AC Adapter 05 (sold separately) to a 100V AC outlet**
	- The power indicator of the cradle (sold separately) turns on.
- **3 Connect the product with the charging microUSB connector of the cradle (sold separately)**

### ① **Signal strength**

- ・ : WiMAX 2+, LTE or UMTS system **2** : No au Micro IC Card (LTE), or
- invalid IC card 圏外: Out of service area
- **M**: During roaming
- $\Box$ : Cradle (sold separately)
- connected in AP mode **O** (animation) : Line connecting
- ② **Communication mode**
	- **HS: High Speed Mode**
- Connects to WiMAX 2+ network ・ HS+A: High Speed Plus Area Mode\* 1
- Connects to WiMAX 2+ network or LTE network
- ③ **Number of connected wireless LAN (Wi-Fi® ) devices**
- ④ **Software update notification**

# **1**: The latest software update available

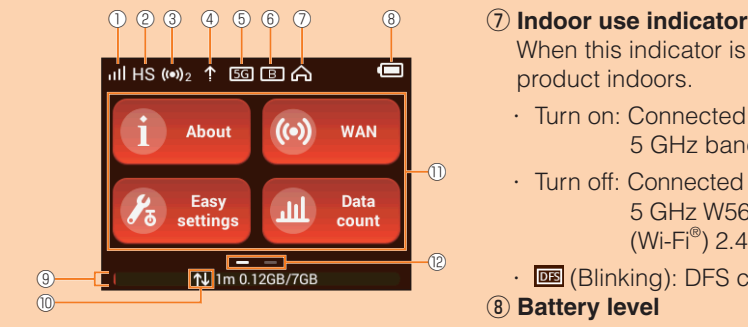

- ⑤ **Frequency band**
- ・ Turn on: 5 GHz band in use
- ・ Turn off: 2.4 GHz band in use ⑥ **Bridge mode**
- 
- ・ Turn on: On ・ Turn off: Off
- 

# ■ **Notification by animation/message**

When this indicator is turned on, use the

• Turn on: Connected in wireless LAN (Wi-Fi<sup>®</sup>) 5 GHz band W52 channel • Turn off: Connected in wireless LAN (Wi-Fi<sup>®</sup>)

(Wi-Fi®) 2.4 GHz band

product indoors.

5 GHz W56 channel or wireless LAN

⑨ **Data amount up to now/Maximum data amount set by communication counter**\* 2 ・ 1m: Display the data amount counter for one

month

・ 3d : Display the data amount for three days

until today. ⑩ **Data communication status**

Tap to make the settings for each function.

⑫ **Current screen position**

Shows which of Home screen 1 or 2 is

displayed.

\*1: Switching to High Speed Plus Area Mode, the predetermined additional fee is charged separately. \*2: In one month display with notification setting for data amount counter enabled, the bar color changes if the data amount exceeds the specified value. In three days display, the bar color changes if the data amount until the previous day exceeds the specified value.

**B** (Blinking): DFS checking

ca (animation): Charging

## **Turning the power on/off/restarting**

The power is on and the unlock screen is displayed.

• When you power on the product for the first time, "本製品へよう こそ! (Welcome!)" screen appears. To change the language to English, refer to "Switching to English display" in this manual.

#### **2 Slide the screen from the left to the right**

The screen is unlocked and the Home screen is displayed.

**3 To turn the power off, press the power button for over approximately one second** → **Tap "Power off"**

Tap "Reboot" to restart the product.

#### ■ **Force shutdown**

Press the power button for over approximately ten seconds to shut down forcibly. Force shutdown turns off and on again when the product gets inoperative, etc.

# **Switching to English display**

**Basic operation**

■ **Using the touch panel**

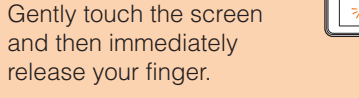

**Flick (Swipe)**

move over

Operate the screen by quickly

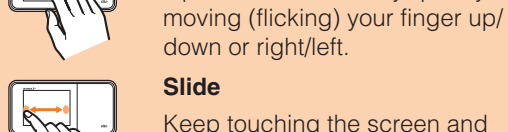

**Drag**

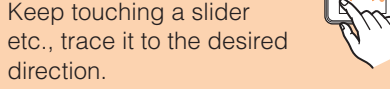

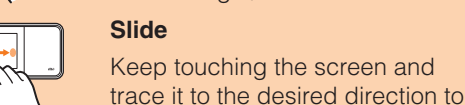

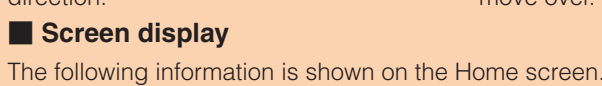

# **Quick Start Guide**

Communication status and information of failure are notified by animation or message.

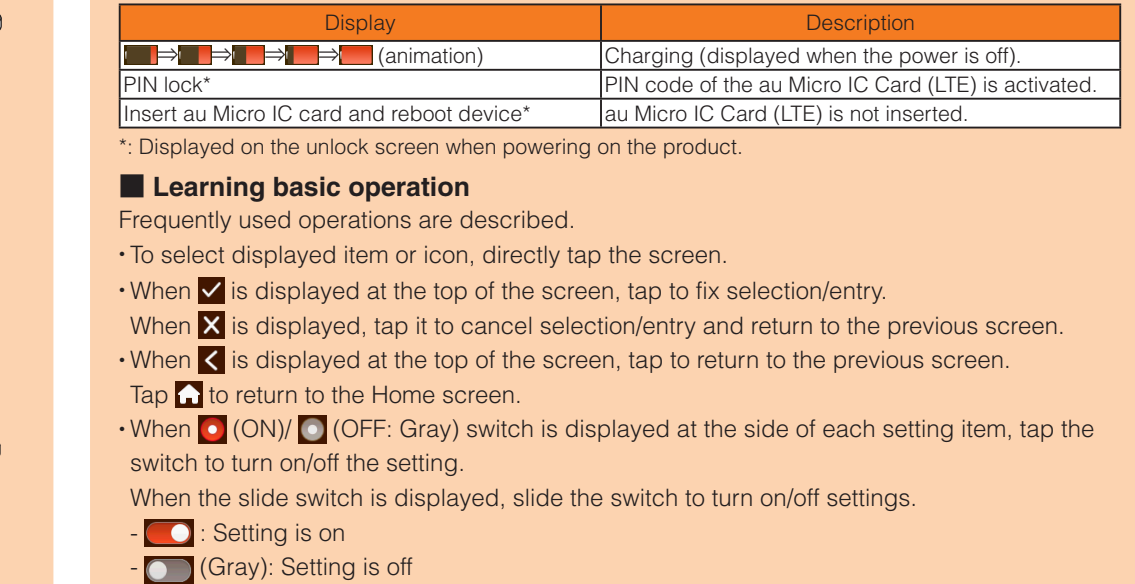

### **Activating Speed Wi-Fi NEXT setting tool**

Make the product settings from Speed Wi-Fi NEXT setting tool on a web browser of a PC connected with the product via wireless LAN (Wi-Fi® ) or using specified microUSB cable. Steps for wireless LAN (Wi-Fi®) connection are explained here as example. \* Use "SSID1" to use Speed Wi-Fi NEXT setting tool via wireless LAN (Wi-Fi® ) connection. \* To log in, operate during the unlock screen is displayed or the screen is turned off on the product.

#### **1** Press the power button for over approximately three seconds to turn the **power on**

#### **2 Activate a wireless LAN (Wi-Fi® ) device and connect to the product via wireless LAN (Wi-Fi® )**

**3 Activate the web browser and enter ["http://speedwifi-next.home"](http://speedwifi-next.home) in the URL entry field** 

The log-in screen appears.

#### **4 Enter "admin" in the user name and password then select "Login"**

• Default login password for Speed Wi-Fi NEXT setting tool is the last five digits of IMEI shown on the bottom of the back side of the product.

If your wireless LAN (Wi-Fi®) device is compatible with WPS function, the wireless LAN (Wi-Fi®) device can be connected with simple steps by using WPS setting of Easy settings.

- When you select "Login", the confirmation screen of "The strength of your login password is too low. Please change the password to avoid potential security issues." appears. When "Change Now" is selected in the confirmation screen, the password change screen appears to change it soon. After change of password, log in from the log-in screen again.
- When "Later" is selected in the confirmation screen, your log-in is done and the setting screen of Speed Wi-Fi NEXT settings tool appears. • Select "English" from 言語 (Language) list.
- 

When you log in to Speed Wi-Fi NEXT setting tool successfully, Speed Wi-Fi NEXT setting tool Home Page appears.

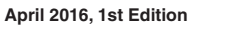

#### **Sold by: KDDI CORPORATION, OKINAWA CELLULAR TELEPHONE COMPANY Imported by: HUAWEI Technologies Japan K.K. Manufactured by: HUAWEI TECHNOLOGIES CO., LTD.**

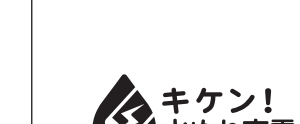

- When the wireless LAN (Wi-Fi®) signal icon is displayed on the screen of smartphone, the setting is complete.
- Turn on wireless LAN (Wi-Fi®) and NFC function of smartphone in advance.
- Follow the onscreen instructions of smartphone.
- Operations vary by smartphones.
- "Huawei HiLink" app may be required depending on Android OS version of models of smartphone. When a URL for downloading "Huawei HiLink" app appears, refer to " **Connecting with "Huawei** HiLink" app" to connect.

### ■ **Connecting with "Huawei HiLink" app**

濡れた状態での充電は、

異常な発熱 ・ 焼損などの原因となり 大変危険です。

# **Connecting with WPS compatible wireless LAN (Wi-Fi® ) devices**

#### **1 From the Home screen, tap "Easy settings"**

**2 "Next"** → **"WPS setting"** → **"WPS"** WPS function is enabled.

#### **3 Within approximately two minutes, operate WPS connection on the wireless LAN (Wi-Fi® ) device**

When a wireless LAN (Wi-Fi®) signal icon is displayed on the screen of the smartphone, the setting is complete.

When the setting is succeeded, "Wi-Fi connect success.", etc. is displayed on the product screen for a short while. And the number of the counter for connected wireless LAN (Wi-Fi®) devices on the Home screen increases one.

• Operations vary by wireless LAN (Wi-Fi® ) device.

#### **Connecting to smartphones using NFC function**

NFC is a convenient function with which a network name (SSID) and security key (password) can be scanned. Hold a NFC-compatible smartphone (Android OS device) over the product to connect.

\* Be careful that NFC may be detected accidentally if you carry the product gathering up a smartphone with the NFC function ON.

#### **1 Press the power button for over approximately three seconds to power on**

# **2 Hold the NFC mark of smartphone over the NFC scanning area of the product**

From fixed-line phones: From au mobile phones: 0077-7-113 113 without area code (toll-free) In a above numbers are not available, call (toll-

[10120-977-033 (except Okinawa) [10120-977-699 (Okinawa)

For loss, theft, damage (toll-free) From fixed-line phones/au mobile phones, CO 0120-925-919 Business hours 9:00-20:00(7 days a week)

Install "Huawei HiLink" app to a smartphone and hold it over the product to connect.

#### **1 Press the power button for over approximately three seconds to power on**

#### **2 Hold the NFC mark of smartphone over the NFC scanning area of the product**

- An app for scanning NFC tag activates and the URL for downloading "Huawei HiLink" app appears.
- Follow the instructions on the smartphone screen and connect to the scanned URL.
- Turn on wireless LAN (Wi-Fi<sup>®</sup>) and NFC function in advance.
- Operations vary by smartphone.
- When URL is not displayed, see "Connecting with smartphone using QR code display function" to connect.

# instructions. • Turn on wireless LAN (Wi-Fi®) function on a smartphone in advance.

# **3 Tap "INSTALL"**

• Check that "Huawei HiLink" app is downloaded.

When a wireless LAN (Wi-Fi®) signal icon is displayed on the screen of the smartphone, the setting is complete.

#### **4 Tap "OPEN"** → **"3G/4G wireless routers"** → **"Later"**

Huawei HiLink home screen appears.

• When activating for the first time, "Huawei HiLink" app introduction appears. Follow the onscreen instructions.

#### **5 Tap "Device disconnected"** → **"NFC"**

#### **6 Hold the NFC mark of smartphone over the NFC scanning area of the product**

When the setting is on,  $\blacksquare$  appears on the Home screen of the product when the latest software is found.

\*For Speed Wi-Fi NEXT setting tool, **a** appears in the upper right of the screen.

\* If auto-connecting fails by holding it over the NFC scanning area of the product, see "Connecting with smartphones using QR code display function" and retry connecting. microUSB Cable 01 Green (0301HGA) (sold separately)

- microUSB Cable 01 Pink (0301HPA) (sold separately)
- microUSB Cable 01 Blue (0301HLA) (sold separately)
- ・ W03 Cradle (HWD34PUA) (sold separately)
- \* For the latest related accessories, check the au homepage (http://www.au.kddi.com/) or contact the Customer Service Center.

\* Accessories on this page can be purchased from au online shop. Availability depends on stock condition.

- Check that you are inside the service area.
- 2. Signal reception may be poor. Try again in a place with better reception.
- 3. Access point can get busy at certain time. Wait a while and try again.
- 4. Activate Speed Wi-Fi NEXT setting tool and make sure that the product connects to the Internet correctly.

#### ■ **Communication stops intermittently.**

http://auonlineshop.kddi.com/

### **Introduction of related accessories**

Accessories for charging and connecting with a PC, etc. are as follow.

- Signal reception may be poor. Check in a good reception area.
- 2. Check the battery level. If the battery level is low, charge and connect again. 3. Make sure that the product and a PC are correctly connected via wireless LAN (Wi-Fi®) or specified microUSB cable.
- 4. If the product and wireless LAN (Wi-Fi®) device is connected via wireless LAN (Wi-Fi®), turn off the product and turn it on again.
- 5. If the product and a PC are connected via specified microUSB cable, restart the product.
- If connection is not established after the above-mentioned steps are performed, disconnect the product from the PC, restart the PC and then connect the product again.

#### ■ **Communication speed is slow.**

- Signal reception may be poor. Check in a good reception area.
- 2. Access point may be congested. Wait a while and try again.

Use manual setting of Easy settings function to connect with wireless LAN (Wi-Fi®) following onscreen instructions.

- ・ Common AC Adapter 03 (0301PQA) (sold separately) Common AC Adapter 03 Navy (0301PBA) (sold separately) Common AC Adapter 03 Green (0301PGA) (sold separately) Common AC Adapter 03 Pink (0301PPA) (sold separately) Common AC Adapter 03 Blue (0301PLA) (sold separately) Common AC Adapter 05 (0501PWA) (sold separately) AC Adapter JUPITRIS (White) (L02P001W) (sold separately) AC Adapter JUPITRIS (Red) (L02P001R) (sold separately) AC Adapter JUPITRIS (Blue) (L02P001L) (sold separately) AC Adapter JUPITRIS (Pink) (L02P001P) (sold separately) AC Adapter JUPITRIS (Champagne) (L02P001N) (sold separately)
- microUSB Cable 01 (0301HVA) (sold separately) microUSB Cable 01 Navy (0301HBA) (sold separately)

• Mac • Nintendo 3DS LL/3DS/DSi LL/DSi • Smartphones • iPhone/iPod touch/iPad/iPad mini

\*Set up to establish wireless LAN (Wi-Fi®) connection when the product is connected to wireless LAN (Wi-Fi®) devices for the first time. Once you set up connection with wireless LAN (Wi-Fi®) devices, connections resume automatically from the second time on (when you set "Connect automatically" or "Save the setting" on each wireless LAN (Wi-Fi®) device).

# **For inquiries, call**

For loss, theft or damage

#### **Keitai Guarantee Service Center**

From "スタート (Start)" menu, "設定 (Settings)" → "ネットワークとインターネット (Network & Internet)" to turn on Wi-Fi

Swipe from the right end of desktop screen (for mouse operation, point at the upper right of the screen), "設定 (Settings)" → "PC設定の変更 (Change PC settings)" → "ワイヤレス (Wireless)"  $\rightarrow$  Turn on a wireless device

#### **Customer Service Center**

For general information, charge and operation information (toll-free Pressing "zero" will connect you to an operator, after calling "157" on your au cellphone. From fixed-line phones: From au mobile phones: Business hours: 9:00–20:00 (7 days a week) Business hours: 24 hours (7 days a week) 0077-7-111 157 without area code

### **Connecting with smartphones using QR code display function**

From the menu screen, "本体設定 (Settings)" → "インターネット (Internet)" → "接続設定 (Connection settings)" → Select any one of "未設定 (Not set)".

#### ■ **For smartphones (Android OS devices)**

Install "Huawei HiLink" app on a smartphone (Android device) which enables auto-connection with the product by scanning QR code displayed on the product.

#### ■ **Installing "Huawei HiLink" app**

To connect smartphones using the QR code display function of the product, install "Huawei HiLink" app on the smartphones in advance.

- **1 From the Home screen of the product, tap "About"** → **"QR code"** QR code for connection appears.
- **2 Slide the screen up, then tap "Android QR code"**

QR code for downloading "Huawei HiLink" app appears.

**3 With QR code scan app on a smartphone, scan the QR code for downloading "Huawei HiLink" app**

• Follow the QR code scan app's instructions, connect to scanned URL.

#### **4 Tap "INSTALL"**

• Confirm that "Huawei HiLink" app is downloaded.

\* Alternatively, search "Huawei HiLink" app on Google Play<sup>TM</sup> to download.

#### ■ **Scanning QR code and connecting with smartphones**

Compatible Networks Wi-Fi (IEEE802.11a/b/g/n/ac-compliant) Frequency band  $2.4$  GHz (1-13ch<sup>\*</sup>), 5 GHz (W52, W56)

Maximum simultaneous<br>connections Wi-Fi: 10 devices/USB: 1 device

- **1 From the Home screen of the product, tap "About"** → **"QR code"** QR code for connection appears.
- **2 From the application list on a smartphone, tap "Huawei HiLink"** The device selection screen appears.

• When activating for the first time, "Huawei HiLink" app introduction appears. Follow the onscreen

• Microsoft<sup>®</sup>, Windows®, Windows Vista® are trademarks or registered trademarks of Microsoft Corporation in the United States.

• The official name for Windows is Microsoft<sup>®</sup> Windows<sup>®</sup> Operating System.

### **3 Tap "3G/4G wireless routers"** → **"Later"**

Huawei HiLink home screen appears.

**4 Slide/flick the menu at the bottom of the screen left and then tap "Scan"** A QR code scanning screen appears.

#### **5 Scan the QR code displayed on the product screen**

• Wi-Fi®, Wi-Fi Alliance®, Wi-Fi CERTIFIED®, WPA™, WPA2<sup>™</sup>and the logos are registered trademarks or trademarks of Wi-Fi Alliance.

\* Automatic connection cannot be made by using an app other than "Huawei HiLink". Always use "Huawei HiLink" app.

\* If auto-connection is failed by scanning QR code, see "Connecting with wireless LAN (Wi-Fi® ) using Easy settings".

\* For more information about "Huawei HiLink", contact developer of the app or the following webpage.

http://consumer.huawei.com/en/support/index.htm

### **Online Update**

You can set to automatically notify you of update information. The latest software can be downloaded to update.

#### ■ **Setting to notify you of update information**

**1 From the Home screen of the product, "Settings"** → **"Update"**

#### **2 Slide the switch of "Update reminder settings" to ON**

When there is software information, it is displayed on the notification screen.

## ■ **Setting to automatically check the latest software**

Go on to tap "Update" to download and install the software.

**1 From the Home screen of the product, "Settings"** → **"Update"**

#### **2 Slide the switch of "Auto Detect" to ON**

#### ■ **Updating the software**

**1 From the Home screen of the product, tap "Settings"** → **"Update"**

#### **2 Tap "Update"**

Download starts.

When the download is complete, the installation starts automatically.

# **Troubleshooting**

Please check the following if problems such as being unable to connect to the Internet from a PC remain even after setting and reading this manual and "取扱説明書 詳細版 (Full Instruction Manual)" (Japanese).

\* Signal strength, communication congestion, amount of contents may affect communication status.

#### ■ Internet connection fails.

# **Connecting with wireless LAN (Wi-Fi® ) using Easy settings**

\* Connection is established using the product "SSID1 (WPA2/WPA)".

In this manual, connecting methods with the following wireless LAN (Wi-Fi®) devices are explained.<br>• Windows PC

### **1 From the Home screen, tap "Easy settings"**

• When you power on the product for the first time, "本製 品へようこそ! (Welcome!)" screen appears. To change the language to English, refer to "Switching to English display" in

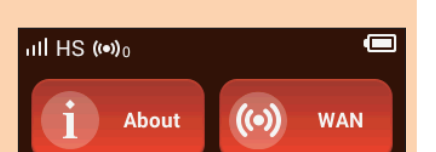

业

Data

count

Easy

settin

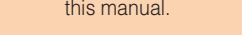

# **2 Tap "Next"** → **"Manual setting"**

The Manual setting screen appears, and SSID of the product and the security key (password) are displayed.

# 1m 0GB/7GB **Manual setting**  $\mathbf{P}^{\prime}$  $|\bm{\omega}|$ 1. Open your terminal Wi-Fi function. 2. Search and choose the SSID of

## **3** Turn on wireless LAN (Wi-Fi<sup>®</sup>) function on a wireless LAN (Wi-Fi<sup>®</sup>) device

• For more detailed operations or information, refer to each wireless LAN (Wi-Fi® ) device manual etc.

#### ■ **For Windows 10**

#### ■ **For Windows 8.1**

Swipe from the right end of desktop screen (for mouse operation, point at the upper right of the screen), "設定 (Settings)" → Select the Wi-Fi icon → Turn on Wi-Fi

#### ■ **For Windows 8**

#### ■ **For Windows 7**

From the "スタート (Start)" menu, select "コントロールパネル (Control Panel)", then select "ネットワークとインターネット (Network and Internet)" → "ネットワークと共有センター (Network and Sharing Center)" → "ネットワークに接続 (Connect to a network)"

#### ■ **For Mac**

From the Apple menu, "System preferences..." → "Network" → "Wi-Fi" → "Turn Wi-Fi On"

#### ■ **Nintendo 3DS LL/3DS**

From the menu screen, "本体設定 (Settings)" → "はじめる (Start)" → "インターネット設定 (Internet settings)" → "インターネット接続設定 (Internet connection setting)" → "接続先の 登録 (Saving access point)" → "自分で設定する (Set manually)" → "アクセスポイントを検 索 (Search access points)"

#### ■ **For Nintendo DSi LL/DSi**

From the menu, "Settings" → "Wi-Fi" → Turn on Wi-Fi

■ **For iPhone/iPod touch/iPad/iPad mini**

From the Home screen, "Settings" → "Wi-Fi" → Turn on Wi-Fi

#### **4 From the displayed network list etc., select SSID of the product**

#### **5 Enter the security key (password)**

• Confirm that connection with the product is complete on the display etc. on the wireless LAN (Wi-Fi® ) device.

**6 In "Manual setting" screen of the product, "Next"** → **Tap "OK"** The Home screen reappears.

# **Main specifications**

#### ■ Main unit

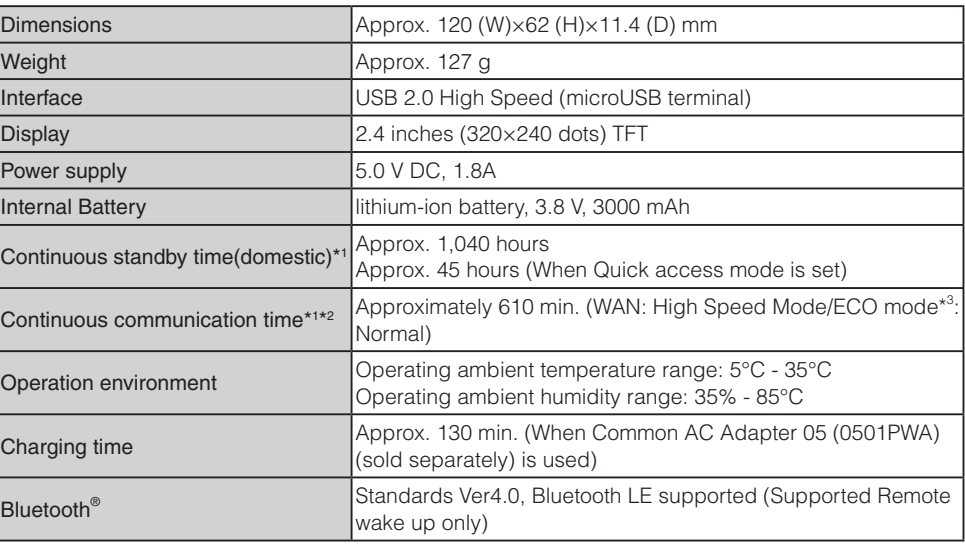

\*1: Continuous standby time and continuous communication time change depending on your communication network.

\*2: Time when one wireless LAN (Wi-Fi® ) device is connected.

Compatible Networks Domestic: WiMAX 2+, LTE

\*3: ECO mode options can be set from the Home screen→ECO settings.

■ **WAN**

Overseas: LTE, UMTS

■ **LAN**

Secure Wi-Fi network

WEP: 64bit/128bit WPA-PSK: AES/AES+TKIP WPA2-PSK: AES/AES+TKIP

Maximum simultaneous

\*: By default setting, channel can be selected between 1 and 11 ch automatically.

#### ■ microUSB Cable

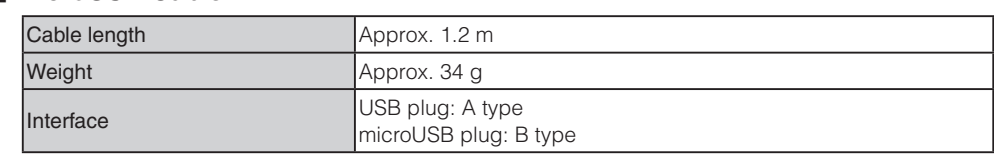

# **Trademarks**

・ Internet Explorer is a trademark or registered trademark of Microsoft Corporation in the United States/ other countries.

・ Firefox is a registered trademark or trademark of Mozilla Foundation in the United States and/or other countries.

・ Google, Android and Google Chrome are trademarks or registered trademark of Google Inc.

・ Opera is a trademark or registered trademark of Opera Software ASA. For details about Opera, refer to http://jp.opera.com/.

・ Mac, Macintosh, Safari, iPhone, iPod, iPod touch, and iPad are trademarks or registered trademarks of Apple Inc. in the United States/other countries.

・ The trademark "iPhone" is used with a license from Aiphone K.K.

・ Wii U, Nintendo 3DS and Nintendo DS are registered trademarks or trademarks of Nintendo. ・ QR code is a registered trademark of Denso Wave Inc.

・ The Bluetooth word mark and logo are registered trademarks owned by the Bluetooth SIG, INC., and HUAWEI TECHNOLOGIES is licensed to use these trademarks.

#### **B** Bluetooth

・ HUAWEI is a registered trademark or trademark of HUAWEI TECHNOLOGIES CO., LTD. in China. ・ Other company names and product names referred to in this manual are trademarks and registered trademarks of respective companies. The ® marks or TM marks may be omitted in this manual.

#### **Entering number**

When entering number such as PIN code, Number keyboard appears.

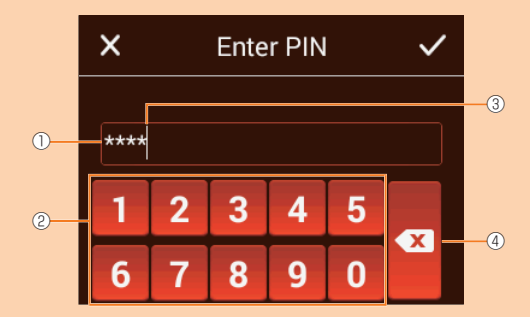

#### **«Example: PIN code entry screen»**

e entry point

User Name

 $\frac{\text{High Speed Most}}{\text{Apply}}$ 

**Copie 1** 

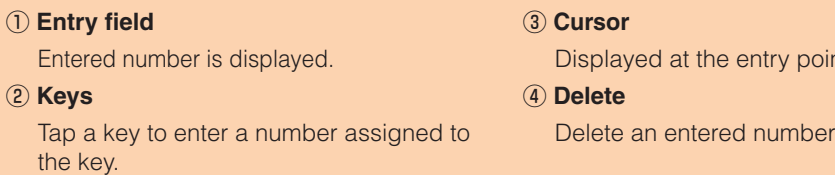

#### **Checking own phone number etc.**

Check device information such as a phone number or IMEI.

**1 From the Home screen of the product, "Settings"** → **"About"** → **"Device information"**

Device information is displayed.

### \* Phone call is not available with the product.